## **Практическая работа 4 Создание, редактирование и форматирование таблиц в табличном процессоре**

**1 Цель работы:** закрепление навыков создания, редактирования и форматирования таблиц.

### **2 Перечень технических средств обучения**

- 2.1 Персональный компьютер
- 2.2 MicrosoftWindows
- 2.3 Microsoft Office

#### **3 Теоретические сведения**

1 Электронная таблица – компьютерный эквивалент таблицы, в клетках (ячейках) которой записаны данные различных типов: тексты, даты, формулы, числа.

2 Для управления электронной таблицей используется специальный комплекс программ –табличный процессор.

3 Главное достоинство электронной таблицы – это возможность мгновенного пересчѐта всех формул при изменении данных.

4 Пересечение строки и столбца образует ячейку таблицы, имеющую свой уникальный адрес. Адрес ячейки – определяется названием (номером) столбца и номером строки. Для указания адресов ячеек в формулах используются ссылки (например, А2 или С4). Ссылка – способ (формат) указания адреса ячейки.

5 Процедура выделения может осуществляться с помощью указателя мыши. Выделение блока ячеек осуществляется с помощью указателя мыши по нажатию ее левой клавиши и путем перемещения по горизонтали, вертикали или по диагонали от требуемой верхней левой ячейки до нужной нижней правой ячейки. Кроме того, выделять ячейки удобно, удерживая клавишу <Shift> и используя клавиши управления курсором на клавиатуре. А для выделения несмежных ячеек надо выделить мышью первый блок, затем нажать клавишу <Ctrl> и, удерживая ее, выделять мышью следующие блоки. Строку или столбец можно выделить, если щелкнуть мышью по соответствующей букве столбца или номеру строки. Выделить весь лист можно, используя комбинацию клавиш <Ctrl+A> или щелкнув мышью на сером прямоугольнике над первой строкой. Удаление содержимого ячейки или выделенного блока клеток осуществляется по клавише <Del>. Для этих же целей можно использовать команды Очистить, Удалить в меню Правка.

6 На вкладке Число можно изменять числовые форматы:

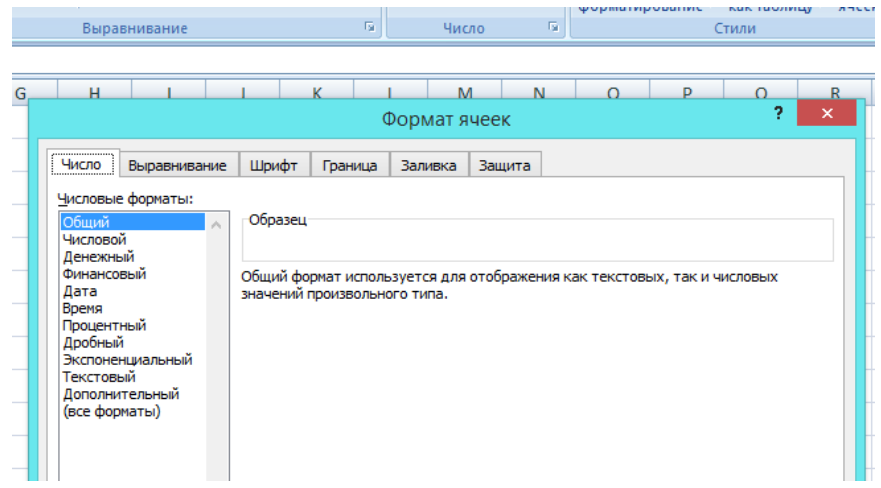

- Общий (запись и отображение текстовой, числовой и формульной информации произвольного типа).
- Числовой (запись и отображение положительных и отрицательных чисел с указанием десятичных знаков после запятой).
- Денежный (запись и отображение численных значений денежных расчетов с указанием десятичных знаков после запятой, имеется возможность выделять в качестве денежной единицы рубли).
- Финансовый (запись и отображение денежных величин с разделением целой и дробной частей).
- Дата (запись и отображение дат в числовой или алфавитноцифровой форме в сочетании со временем).
- Время (запись и отображение времени в числовой форме в сочетании с датами).
- Процентный (запись и отображение численного значения процентов с указанием десятичных знаков после запятой).
- Дробный (запись и отображение простыми дробями, половинными долями, четвертными долями, восьмыми долями, шестнадцатыми долями, десятыми долями, сотыми долями, дробями до двух или трех цифр в знаменателе).
- Экспоненциальный (запись и отображение чисел с указанием числа знаков после запятой).
- Текстовый (запись и отображение информации осуществляется так, как оно введено).
- Дополнительный (запись и отображение почтового индекса, индекса плюс 4 символа, номер телефона, табельный номер).

В любой момент можно откорректировать выбранный формат для конкретной ячейки или группы ячеек.

7 Выравнивание содержимого ячейкиили группы ячеек осуществляется с помощью панели по вкладке с аналогичным названием.

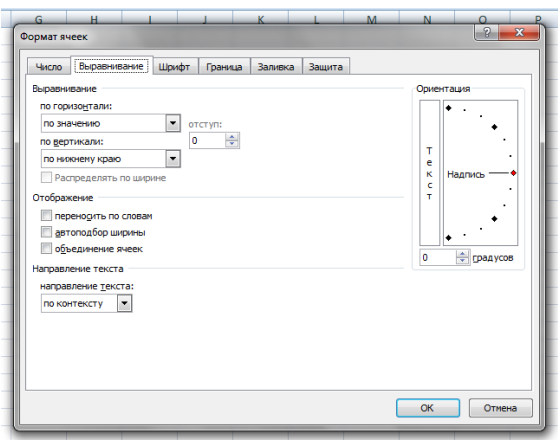

На этой вкладке можно задать два режима выравнивания данных — по вертикали и горизонтали. При выравнивании по вертикали имеется возможность разместить содержимое ячейки по верхнему краю, по центру, по нижнему краю, по высоте. При выравнивании по горизонтали можно задать следующие режимы: по значению, по левому краю, по центру, по правому краю, по ширине, по центру выделения. Кроме того, при выравнивании по горизонтали существует режим с заполнением, при котором, если ввести один символ, то Excel заполнит им всю ячейку. В поле Ориентация существуют разные варианты размещения данных в клетках электронной таблицы, что позволяет улучшать структуру таблицы при ее просмотре на экране или для печати. На вкладке Выравнивание имеется полезная возможность Переносить по Словам, которая реализуется при установке флажка в индикаторе с аналогичным названием. Для этого необходимо выделить ячейку или группу ячеек, затем войти в меню Формат и выбрать команду Ячейки. После этого на панели Формат ячеек выбрать вкладку Выравнивание, а в ней установить флажок у индикатора Переносить по словам и нажать кнопку ОК. В этом случае слова в ячейке будут переноситься вниз, а не располагаться справа, если не помещаются в клетке по ширине.

8 Шрифты устанавливаются с помощью вкладки панели Шрифт. Можно регулировать шрифт и его начертание, а также его размер с помощью соответствующих окон вкладки Шрифт, которые вводятся после нажатия кнопки ОК.

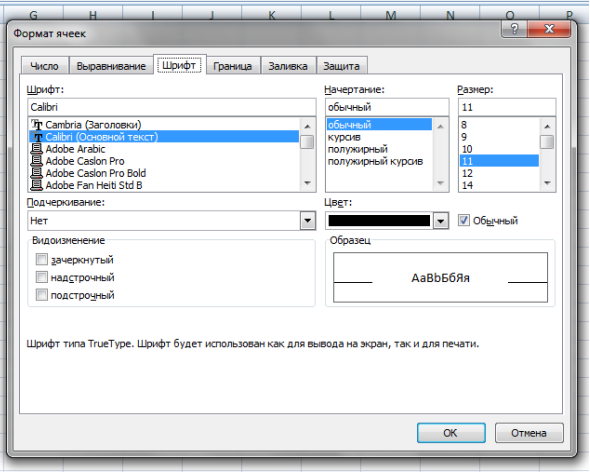

9 Граница представляет собой вкладку, с помощью которой можно задать режим настройки и отображения линий и рамки при оформлении содержимого ячейки или группы ячеек. Рамка устанавливается полностью (режим вокруг) или частично. Тип линии позволяет задать 14 вариантов, в том числе и режим отсутствия линии.

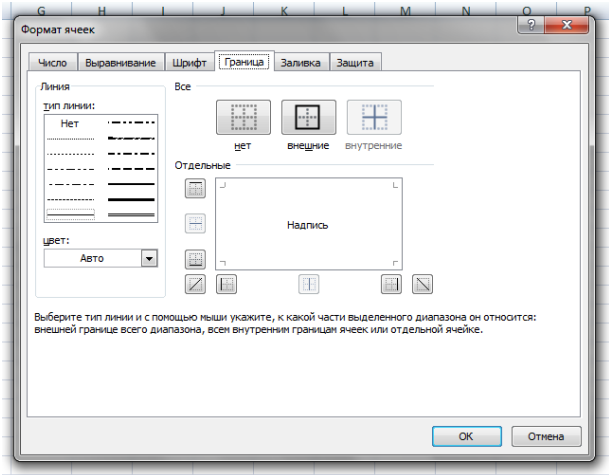

10 Цветовая гамма рамки и линии формируется в окне Цвет. Все настройки вступают в силу после нажатия клавиши ОК.

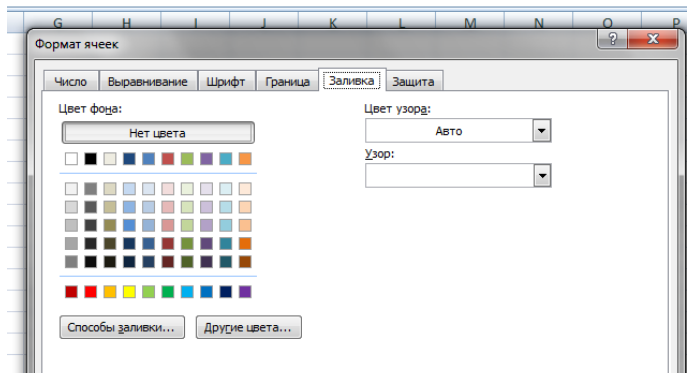

Вид формирует цвета и узоры содержимого ячейки или блока ячеек. Соответствующая вкладка выбирается из панели. На вкладке Вид имеются окна для установки вариантов цветовой гаммы в окне Цвет и узоров в окне Узор. Просмотреть выбранные варианты вида можно с помощью окна Образец. Настройки вступают в силу после нажатия кнопки ОК.

11 Защита формируется по вкладке с аналогичным названием. С ее помощью определяют, для каких ячеек или групп ячеек устанавливается режим защиты содержимого ячейки и/или скрытие формул. Эти меры реализуются только после защиты всего листа электронной таблицы, которая выполняется через меню Сервис.

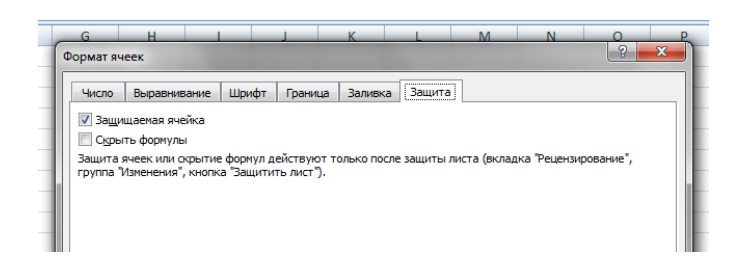

12 Команда Строка является командой в меню Формат, с помощью которой можно задать параметры высоты ячеек выбранной строки. По команде высота появится окно, в котором можно задать конкретные параметры высоты в пунктах для всех ячеек всей строки.

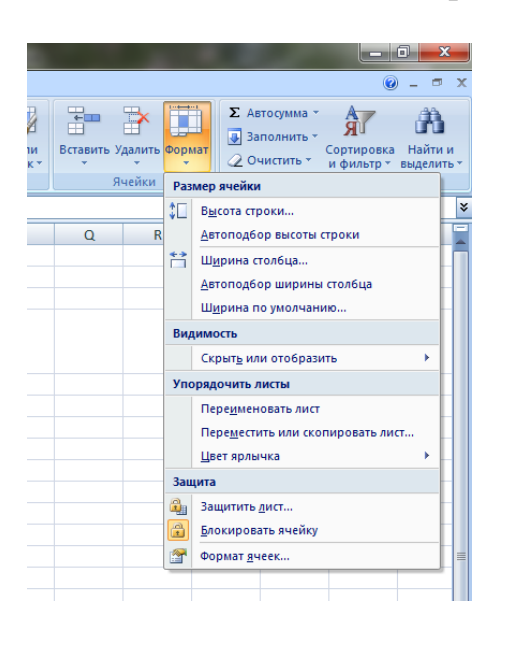

Необходимо иметь в виду, что высота ячейки составляет 1,275 от высоты шрифта. Одновременно можно задать автоподбор высоты, которая будет меняться в соответствии с указанным соотношением при изменении шрифта для ячеек. С помощью панели высота устанавливается «жестко» после нажатия кнопки ОК, это удобно при окончательном оформлении материалов. В текущей работе лучше использовать режим автоподбора высоты. При выборе команды Строка доступны режимы Скрыть и Отобразить. В первом режиме пользователь исключает отображение выбранной строки или Строк, а во втором режиме — восстанавливает предыдущий режим. Высоту ячеек строки можно также регулировать с помощью указателя мыши, если его поставить на границу между номерами строк.

Команда Столбец является командой в меню Формат. Эта команда позволяет регулировать ширину входящих в него ячеек. Стандартная ширина столбца по умолчанию 8.43 пункта. Ширина может устанавливаться «жестко» с помощью меню. Возможен автоподбор ширины столбца. Есть возможность скрыть или восстановить отображение всех ячеек всего столбца.

Команда Лист является командой в меню Формат. По этой команде можно переименовать лист рабочей книги. Можно Скрыть содержание листа, после чего для его просмотра необходимо воспользоваться командой Отобразить. Можно также выбрать файл в качестве подложки, который может содержать рисунок или слово, например, «конфиденциально». Поверх подложки может быть отображен или отпечатан любой другой материал. Использование подложки удобно, например, для создания бланков или рекламных материалов.

13 Редактирование указанного содержимого ячеек может осуществляться с использованием строки формул панели управления или средствами Excel для правки информации непосредственно в ячейках. Чтобы отредактировать содержимое ячейки, ее необходимо выделить, а затем щелкнуть по строке формул или нажать клавишу <F2> (или щелкнуть дважды в нужной клетке). Ее содержимое будет отображаться в строке формул. Для npaвки информации ячейки необходимо установить с помощью мыши табличный курсор в строку формул в то место, которое является точкой вставки. Точка вставки отмечается I-образным указателем мыши в строке формул. Она указывает, где появится следующий символ. Можно редактировать содержимое прямо в клетке, если в ней мигает курсор. После завершения исправлений для их подтверждения надо нажать <Enter>, а если передумали подтверждать, то можно нажать <Esc> (изменения внесены не будут).

Очистка данных в ячейках осуществляется на разных уровнях. Если выделить ячейку, а затем нажать клавишу <Del>, то удалится содержимое ячейки, но останется без изменения ее формат. Полное удаление содержимого ячейки можно достичь только с помощью команды Очистить в меню Правка.

По команде Все очищается полное содержимое ячейки (изображение, формат, данные, адрес, имя, примечание). По команде Форматы удаляется формат, назначенный пользователем, и он приводится к формату Общий. По команде Содержимое очищаются изображение и данные, а формат и примечание сохраняются. По команде Примечание удаляется примечание ячейки.

Указанная операция может выполняться для одной ячейки или группы ячеек. Для выполнения команды достаточно только выбрать ее указателем мыши и нажать левую кнопку мыши. Удаление ячеек осуществляется с помощью команды Удалить в меню Правка. В этом же меню есть команда для удаления всего листа.

14 Копирование является важной составной частью процедуры редактирования и может выполняться несколькими способами:

- Выделить копируемую ячейку или блок клеток.
- Выбрать команду Копировать. По ее выполнению выделенная область ячеек, содержимое которых копируется, будет обрамлена обтекающей рамкой.
- Указать первую ячейку, куда требуется перенес копируемое содержание.
- Выбрать команду Вставить. Итогом ее выполнен будет запись копируемого содержания в указанную область ячеек.

Аналогично описанному выполняется процедура копирования с помощью контекстно-зависимого меню, вызываемого с помощью правой клавиши мыши. Копирование данных с помощью мыши осуществляется следующим образом:

- Выделить область ячеек, содержимое которых подлежит копированию.
- Поместить указатель мыши на рамку выделенного диапазона ячеек.
- Удерживая постоянно нажатой клавишу <Ctrl>, необходимо нажать левую кнопку мыши и перетащить выделенное в новую область рабочего листа. По завершению перемещения отпустить лев кнопку мыши и освободить клавишу <Ctrl>.

15 Для размножения формул вниз (вверх) по столбцу или вправо (влево) по строке удобно щелкнуть по ячейке в которой находится копируемая формула, установить указатель мыши в нижний правый угол клетки так, что он принял форму тонкого черного крестика, нажать левую клавишу мыши и, не отпуская ее, передвинуть указатель мыши в нужную сторону.

#### **4 Задания**

**Задание 1.** Создать таблицу расписания занятий.

**Задание 2.** Создать таблицу по образцу:

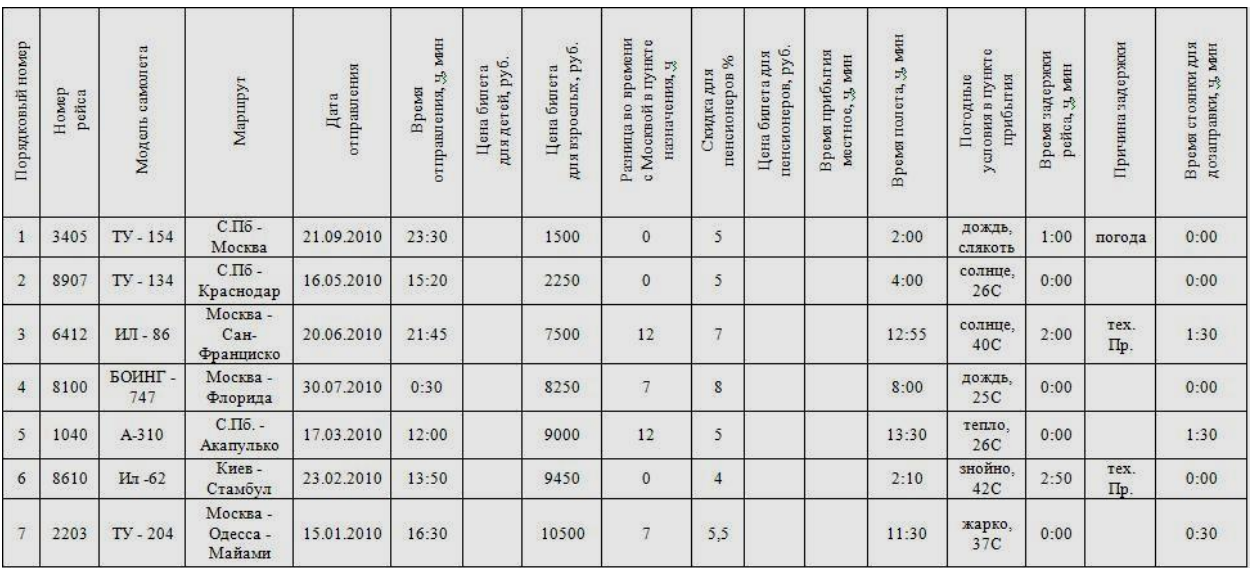

#### **5 Порядок выполнения**:

#### **Задание 1**

1 Начнем работу с таблицей с шапки. Для этого в ячейки первой строки запишем:

‒ День недели

- $-$  N<sup>o</sup>
- ‒ Время
- ‒ Название

Чтобы данные в ячейках разместить, определим размер ячеек, для этого установим курсор на границе имен столбцов и подвинем эту границу до нужной ширины:

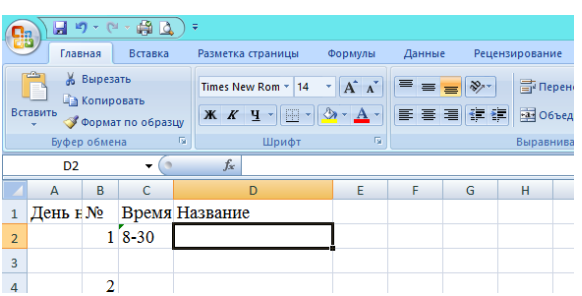

При вводе времени начала занятий, например 8-30, данные преобразуются в дату, чтобы этого не происходило, надо изменить формат ячейки на текстовый. Команда Ячейки позволяет вызвать панель, содержащую вкладки для задания формата информации в ячейках.

2 Начнем заполнять таблицу. Для каждой пары отведем две строки, т.к. занятия по четной и нечетной неделе могут отличаться. Если предмет проводится на каждой недели, объединим две строки в одну. Для этого выделим нужные ячейки, и на панели инструментов выберем кнопку

**В Объединить и поместить в центре \*** 

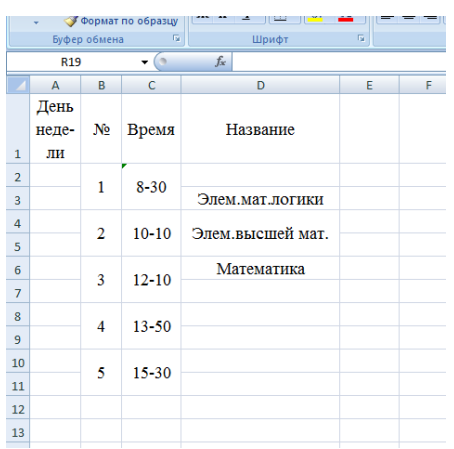

3 Осталось заполнить день недели, запишем его вертикально, для этого объединим в первом столбце строки, соответствующие всем занятиям этого дня, запишем название дня недели, а затем развернем текст

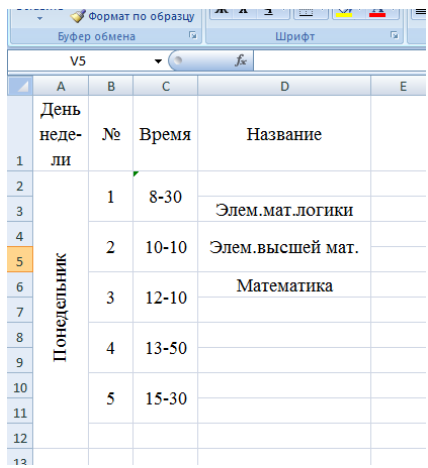

3 Добавим границы.

4 Скопируем заполненные ячейки вправо, исправим день недели на вторник, предметы вторника

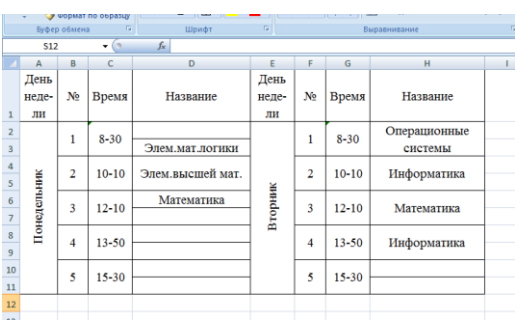

5 Аналогично поступим с остальными днями недели, расположив их по 3 в строке.

6 После оформления текста, границ, заливки, получим результат:

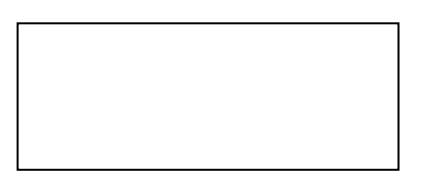

## **Задание 2**

В результате создания и форматирования таблицы получен документ

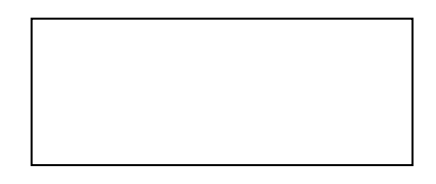

### **Содержание отчета**

- Название работы
- Цель работы
- Задания
- Порядок выполнения работы
- Ответы на контрольные вопросы
- Вывод

### **7 Контрольные вопросы:**

- Что такое электронная таблица?
- Что такое табличный процессор?
- В чем особенность электронных таблиц?
- Как определяется адрес ячейки?
- Что такое ссылка?
- Как выделить группу смежных ячеек?
- Как выделить группу несмежных ячеек?
- Как выделить строку или столбец?
- Как задать формат ячейки?
- Какие форматы ячеек используются в Ms Excel?
- Когда можно установить формат ячейки?
- Как задать выравнивание данных в ячейке?
- Как установить характеристики шрифта?
- Для чего используется вкладка «Граница»?
- Для чего служит вкладка «Заливка»?
- Как и для чего используется раздел «Строка» или «Столбец»?
- Какие функции выполняет элемент интерфейса «Лист»?
- Как отредактировать содержимое ячейки?
- Как скопировать или перенести часть таблицы?
- Как размножить формулу в табличном процессоре?

# **Литература:**

- Михеева Е.В. Информационные технологии в профессиональной деятельности (12-е изд., стер.) учеб. пособие. – М.:Академия,2013.
- Михеева Е.В. Практикум по Информационным технологиям в профессиональной деятельности. – М.: Академия,2013.
- Максимов, Н.В., Партыка, Т.Л., Попов, И.И. Архитектура ЭВМ и вычислительных систем:Учебник - М: Форум: ИНФРА-М, 2012. – 512с.
- http://www.metod-kopilka.ru
- [http://rcs.chemometrics.ru/Tutorials/excel.htm 8](http://rcs.chemometrics.ru/Tutorials/excel.htm%208)
- http://math.semestr.ru/matrix/excel.php